# 電子メール(Active!mail)の使い方

## 1.はじめに

電子メールは、お茶大アカウントを用いて利用することができます。メールアドレスは、ユーザ ーアカウントの後ろに @edu.cc.ocha.ac.jp をつけたものになります。電子メールは定期的に読む よう心がけて下さい。

## 2.Active!mail の起動

- 1) ブラウザ(「Internet Explorer」、「Safari」、「Firefox」など)を起動します。
- 2) https://lw.cc.ocha.ac.jp にアクセスするか、または、情報基盤センターのホームページから 「WebMail」をクリックして下さい。
- 3) ログイン画面でユーザーアカウントとパスワードを入力し、「ログイン」ボタンを押して下 さい。「言語選択」では「英語・日本語・中国語・韓国語」が選べます。

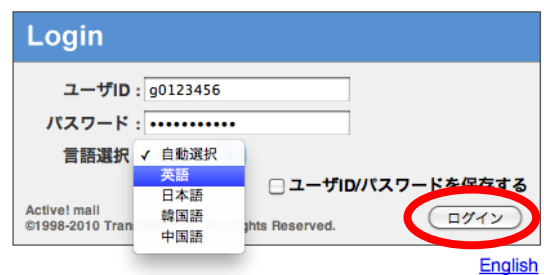

4) ログインに成功すると、Active!mail のトップページが表示されます。

# 3.メールの受信

画面上部の「メール受信」を選択すると、受信したメールの一覧が表示されます。メールの件名 をクリックすると、メールの内容が画面下部に表示されます。

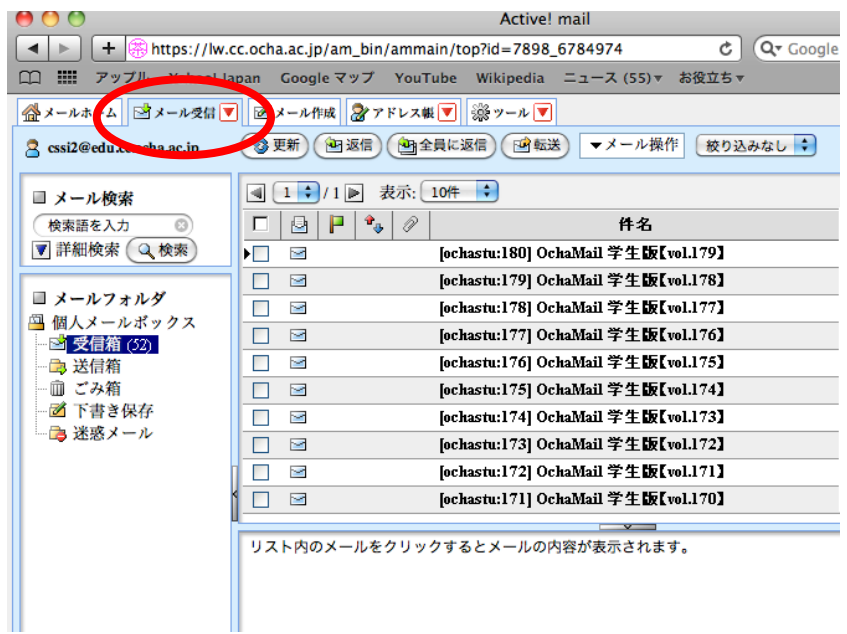

## 4.メールの作成

# 4.1.受信したメールへの返信

- 1) 返信したいメールを画面に表示します。
- 2) 「返信」をクリックします。

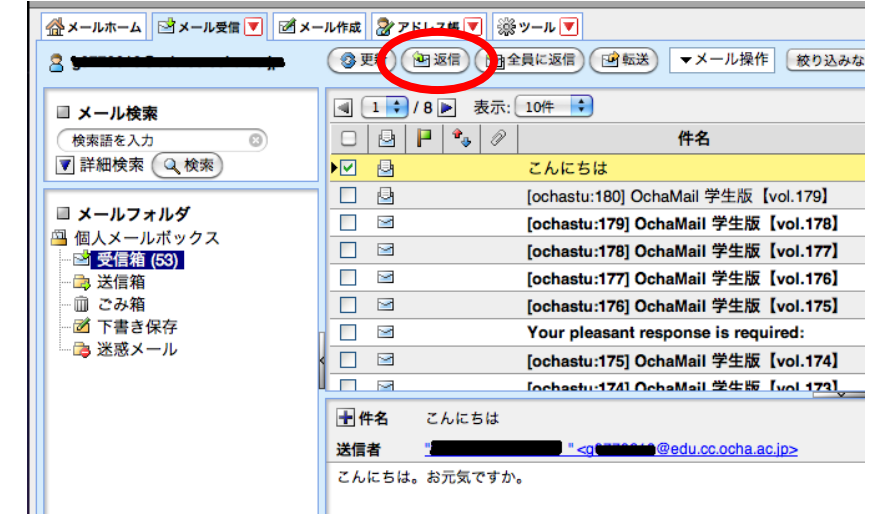

- 3) 「宛先」欄のメールアドレスを確認し、本文を入力します。
- 4) 内容を確認した上で、「送信」ボタンを押します。

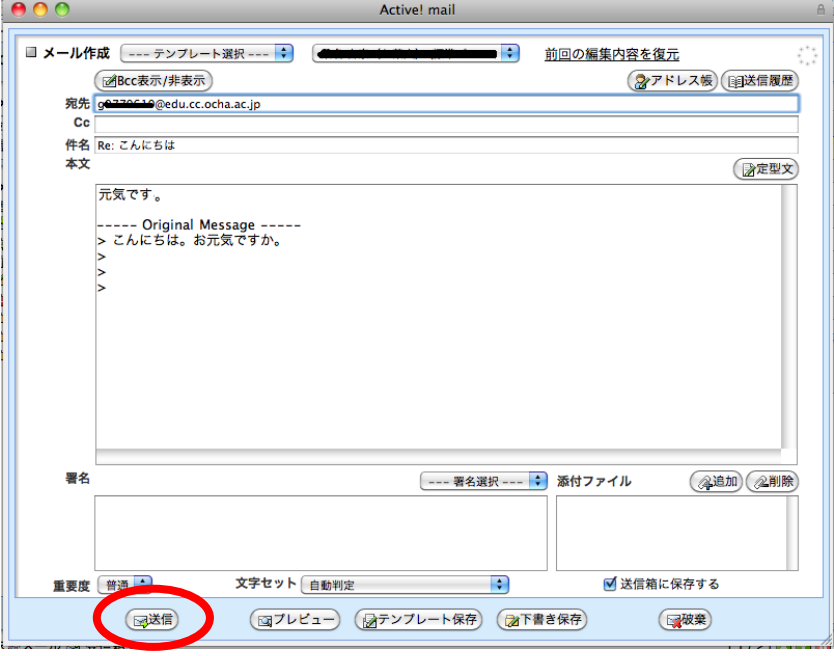

# 4.2.メールの新規作成

- 1) 画面上部の「メール作成」をクリックします。
- 2) 「宛先」欄に送信先メールアドレスを入力し、件名、本文を入力します。
- 3) 内容を確認した上で、「送信」ボタンを押します。

# 4.3.添付ファイル

- 1) メール作成画面右下の「添付ファイル」から「追加」ボタンをクリックします。
- 2) 「ファイルを選択」をクリックして、添付したいファイルを選択します。
- 3) 「アップロード」ボタンをクリックします。

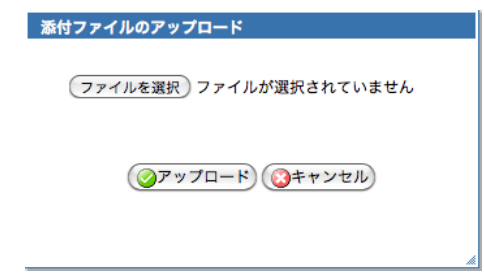

● メール一通の容量制限(本文と添付ファイルを合わせた大きさ)は「10MB」です。

### 5.Active!mail の終了

Active!mail を終了するときは、画面右上の「ログアウト」ボタンをクリックして下さい。

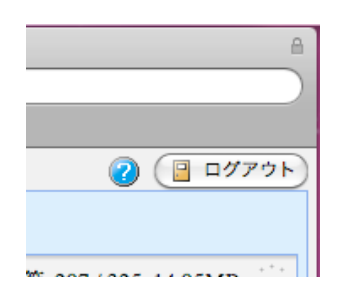

## 6.メールの削除

1) 削除するメールのチェックボックスに、チェックをします。

2) 「▼メール操作」から「ごみ箱へ移動」をクリックします。

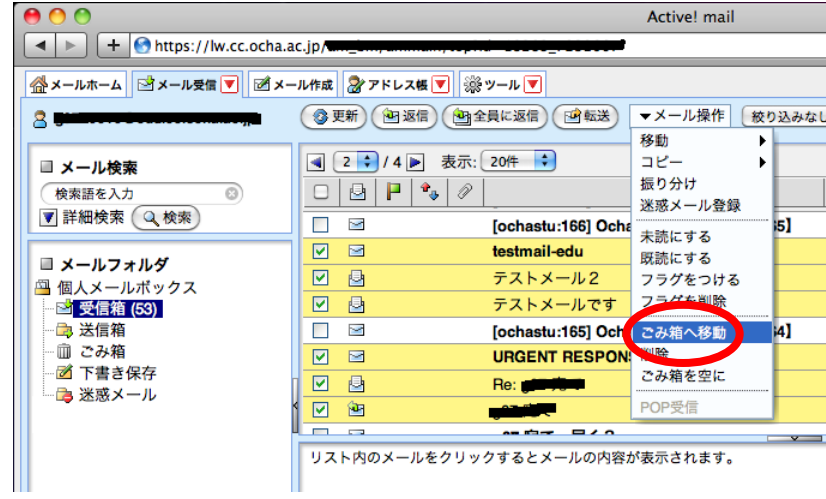

- この段階ではまだ「ごみ箱」にメールが残っています。定期的に「▼メール操作」から「ご み箱を空に」をクリックし、メールを完全に削除して下さい。
- 一番上のチェックボックスにチェックすると、画面上のメール全てが選択されます。

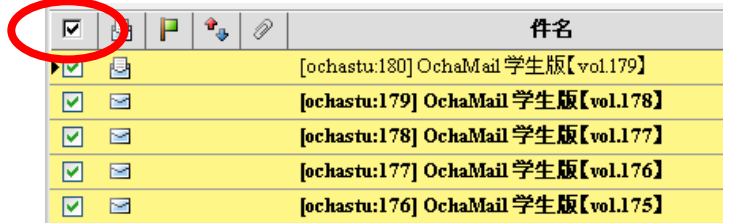

## 7.メール転送の設定

- 1) 画面上部の「ツール」を選択し、「転送」を選択します。
- 2) 「新規作成」ボタンをクリックし、転送の設定を行い、「OK」ボタンをクリックします。

#### ■ 転送 新規作成

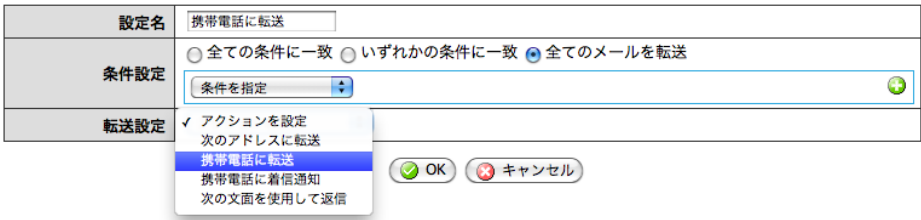

- たとえば、届いたメールを全て携帯電話のメールアドレスに転送するには、次のように設定 します。
	- > 「設定名」には自分で分りやすい名称を付与
	- > 「条件設定」は「全てのメールを転送」を選択
	- 「転送設定」は「携帯電話に転送」を選択
	- > 「転送先」に携帯電話のメールアドレスを入力
- 転送の設定を行ったら、自分宛にメールを送信するなどして正しく転送が行えるかどうか確 認して下さい。携帯電話のメールアドレスを変更したら、忘れずに転送の設定も変更して下 さい。

### 8.メール利用時の注意事項

- メールはハガキと同じように第三者に読まれる可能性があることを考えて書きましょう。
- 個人のクレジットカード番号やパスワード等の機密な情報はメールに書かないで下さい。
- ウィルスの多くはメールの添付ファイルを開くことにより感染します。疑わしい添付ファイ ルは開かないようにして下さい。
- 学生のメール保存容量制限は「100MB」です。定期的に確認をし、不要なメールは削除して 下さい。
- メール一通の容量制限(本文と添付ファイルを合わせた大きさ)は「10MB」です。